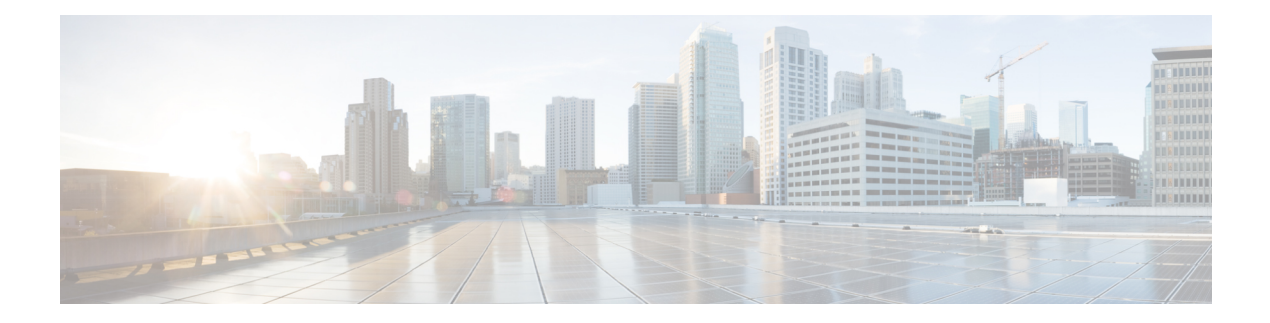

# **Policy Groups**

- Policy [Groups,](#page-0-0) on page 1
- [Information](#page-1-0) About Policy Groups, on page 2
- [Supported](#page-2-0) Devices for Policy Groups, on page 3
- [Prerequisites](#page-2-1) for Policy Groups, on page 3
- [Restrictions](#page-4-0) for Policy Groups, on page 5
- Group of [Interest](#page-4-1) Policy, on page 5
- Add Policy [Group,](#page-9-0) on page 10
- [Application](#page-10-0) Priority and SLA, on page 11

# <span id="page-0-0"></span>**Policy Groups**

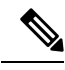

**Note**

To achieve simplification and consistency, the Cisco SD-WAN solution has been rebranded as Cisco Catalyst SD-WAN. In addition, from Cisco IOS XE SD-WAN Release 17.12.1a and Cisco Catalyst SD-WAN Release 20.12.1, the following component changes are applicable: **Cisco vManage** to **Cisco Catalyst SD-WAN Manager**, **Cisco vAnalytics**to **Cisco CatalystSD-WAN Analytics**, **Cisco vBond**to **Cisco CatalystSD-WAN Validator**, **Cisco vSmart** to **Cisco Catalyst SD-WAN Controller**, and **Cisco Controllers** to **Cisco Catalyst SD-WAN Control Components**. See the latest Release Notes for a comprehensive list of all the component brand name changes. While we transition to the new names, some inconsistencies might be present in the documentation set because of a phased approach to the user interface updates of the software product.

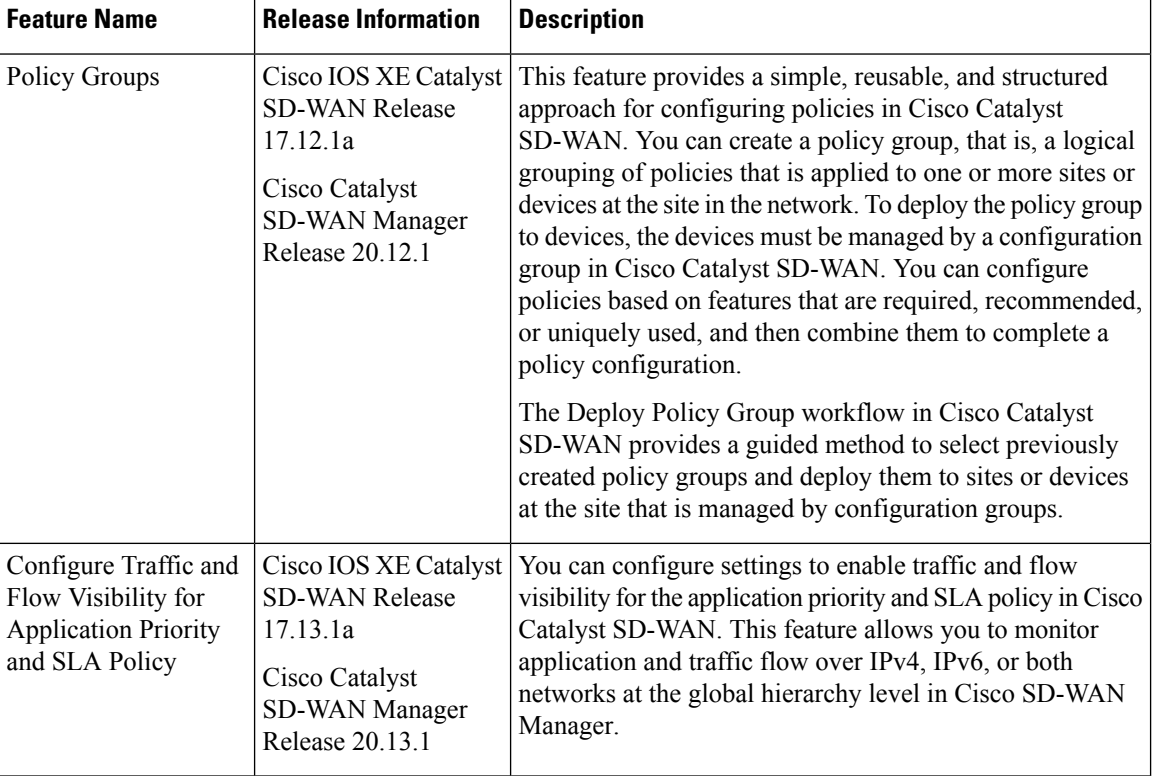

#### **Table 1: Feature History**

# <span id="page-1-0"></span>**Information About Policy Groups**

Policy groups simplify the experience of configuring and deploying various policies on Cisco IOS XE Catalyst SD-WAN devices.Policy groups are a collection of different policiesthat you can configure through workflows and associate with and deploy on different Cisco IOS XE Catalyst SD-WAN devices.

# **Overview of Policy Groups**

Policy Groups provide a simple, reusable, and structured approach for configuring policies and policy objects in Cisco IOS XE Catalyst SD-WAN devices.

Policy groups are a collection of various policies and policy parameters that you can configure quickly through a simplified workflow. Policy groups allows you to configure the basic and necessary policies with defaults to get your systems up and running. The more advanced user can switch to the **Advanced** layout to take complete control and configure detailed policy parameters such as service-level agreement (SLA) class, Quality of Service (QoS) Maps, and Match-Action parameters pertaining to the traffic policy. After creating a policy group, you can associate it with one or more sites or a single device at the site in the network and deploy it on devices managed by configuration groups.

After you've configured a policy group, you can deploy it on Cisco IOS XE Catalyst SD-WAN devices by using the Overview of Policy Group [Workflows](#page-2-2).

For more information about Cisco Catalyst SD-WAN policy and policy architecture, see *Policy [Overview](https://www.cisco.com/c/en/us/td/docs/routers/sdwan/configuration/policies/ios-xe-17/policies-book-xe/policy-overview.html#c_Policy_Overview_12221.xml)*.

# <span id="page-2-2"></span>**Overview of Policy Group Workflows**

The policy group workflow guides you in creating a policy group for one or more sites or a single device at the site in the network that is managed by configuration groups in Cisco Catalyst SD-WAN. The workflow provides you with an improved configuration and troubleshooting experience. The workflow hasthe following features:

- You can review the various configuration values on a single page within the workflow.
- You can easily identify and fix incorrect values that appear highlighted in red. In addition, an asterisk that is adjacent to a field name helps you identify the mandatory values within the workflow.

### **Deploy Policy Group Workflow**

You can access the workflow by choosing **Workflows** > **Deploy Policy Group** menu in Cisco SD-WAN Manager.

The **Deploy Policy Group** workflow enables you to associate devices with a previously created policy group and deploy the policy group to the selected devices. You can review device configurations to further add Site IDs and other variables that must be provided as part of a policy group before deploying the policy group.

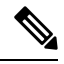

**Note** After you deploy a policy group, any change to the policy group is deployed to the Cisco SD-WAN Controller.

# **Benefits of Policy Groups**

- Simplified user experience through an intuitive UI that allows you to quickly configure the basic policies that are required to get your Cisco Catalyst SD-WAN deployments up and running.
- Option to edit policy groups based on the changing needs of your network and save the configuration. You can choose to deploy these changes only when needed - during maintenance windows or in off-production hours.
- A **Preview CLI** option to preview the difference in configuration for relevant devices such as Cisco IOS XE Catalyst SD-WAN device and Cisco SD-WAN Controller in one location.
- Workflows to deploy policy groups.

# <span id="page-2-1"></span><span id="page-2-0"></span>**Supported Devices for Policy Groups**

This feature is supported only on Cisco IOS XE Catalyst SD-WAN devices.

# **Prerequisites for Policy Groups**

Before you begin configuring policy groups, ensure that the following requirements are met:

• Minimum software version for Cisco IOS XE Catalyst SD-WAN devices: Cisco IOS XE Catalyst SD-WAN Release 17.8.1a

Minimum software version for Cisco SD-WAN Manager: Cisco Catalyst SD-WAN Manager Release 20.12.1

• Ensure that these devices are deployed and managed using a configurations group.For more information about creating configuration groups, see [Configuration](https://www.cisco.com/c/en/us/td/docs/routers/sdwan/configuration/system-interface/ios-xe-17/systems-interfaces-book-xe-sdwan/configuration-groups.html) Groups and Feature Profiles.

#### **Configure RBAC for policy groups**

Ensure that the granular role-based access control (RBAC) for policy groups is specified by expanding it. With specific permissions to the usergroup, ensure that you are able to access policy groups from **Configuration** > **Policy Groups**.

- **1.** From the Cisco SD-WAN Manager menu, choose **Administration** > **Manage Users** > **User Groups**.
- **2.** Click **Add User Group**.
- **3.** Enter **User Group Name**.
- **4.** Select the **Read** or **Write** check box against the **Policy Group** and **Device** feature that you want to assign to a user group.
- **5.** Click **Add**.

#### **Configure RBAC for Application Priority Policy**

Ensure that the granular RBAC for the application priority policy is specified by expanding it. With the set permissions to the usergroup, ensure that you are able to access the application priority policy from **Configuration** > **Policy Groups**.

- **1.** From the Cisco SD-WAN Manager menu, choose **Administration** > **Manage Users** > **User Groups**.
- **2.** Click **Add User Group**.
- **3.** Enter **User Group Name**.
- **4.** Select the **Read**or **Write** check box against the following features that you want to assign to a user group:
	- **Feature Profile** > **Application Priority** > **Qos Policy**
	- **Feature Profile** > **Application Priority** > **Traffic Policy**
	- **Feature Profile** > **Policy Object** > **App List**
	- **Feature Profile** > **Policy Object** > **SLA Class**
	- **Feature Profile** > **Policy Object** > **TLOC**
	- **Feature Profile** > **Policy Object** > **App Probe**
	- **Feature Profile** > **Policy Object** > **Preferred Color Group**
	- **Feature Profile** > **Policy Object** > **Class**
	- **Feature Profile** > **Policy Object** > **Data Prefix**
	- **Feature Profile** > **Policy Object** > **Data Ipv6**
	- **Feature Profile** > **Policy Object** > **Policer**

Ш

**5.** Click **Add**.

# <span id="page-4-0"></span>**Restrictions for Policy Groups**

- The Application Priority and SLA workflow does not support custom applications.
- You cannot deploy policy groups to devices that are not already managed by a configurations group.

# <span id="page-4-1"></span>**Group of Interest - Policy**

Group of interest provides a list of related policy objects that you can configure and call in the match or action components of a policy. Click **Group of Interest** to create new objects for the policy group as described in the following sections:

### **Application**

- **1.** Click **Application**.
- **2.** Click **Add Application** .
- **3.** From the **Application/Application family list** drop-down, choose the required applications or application families.
- **4.** Click **Save**.

A few application lists are preconfigured. You cannot edit or delete these lists.

Microsoft Apps: Includes Microsoft applications, such as Excel, Skype, and Xbox. To display a full list of Microsoft applications, click the list in the **Entries** column.

Google\_Apps: Includes Google applications, such as Gmail, Google Maps, and YouTube. To display a full list of Google applications, click the list in the **Entries** column.

### **App Probe Class**

- **1.** Click **Add App Probe Class**.
- **2.** In the **App Probe** dialog box, specify the following:

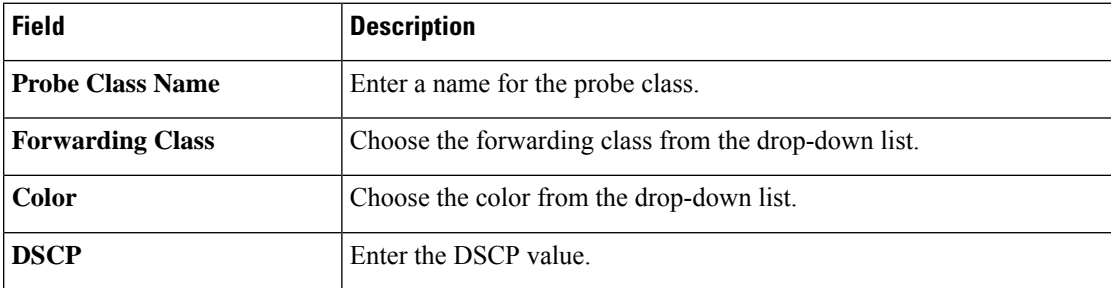

- **3.** You can add more entries if needed by clicking on **+** icon.
- **4.** Click **Save**.

### **Color**

- **1.** Click **Color**.
- **2.** Click **New Color List** and specify the following:

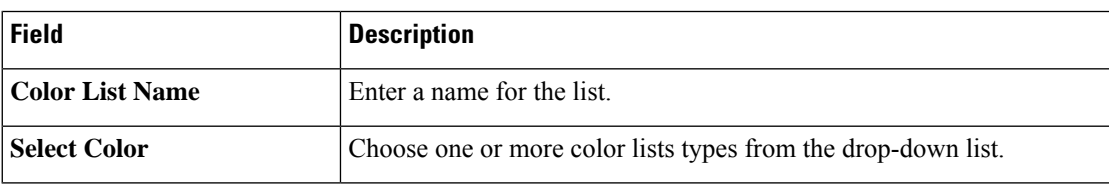

**3.** Click **Add**.

To configure multiple colors in a single list, you can choose multiple colors from the drop-down list.

### **Community List**

A community list is used to create groups of communitiesto use in a match clause of a route map. A community list can be used to control which routes are accepted, preferred, distributed, or advertised. You can also use a community list to set, append, or modify the communities of a route.

- **1.** Click **Community List**.
- **2.** Click **Add Community List** and specify the following:

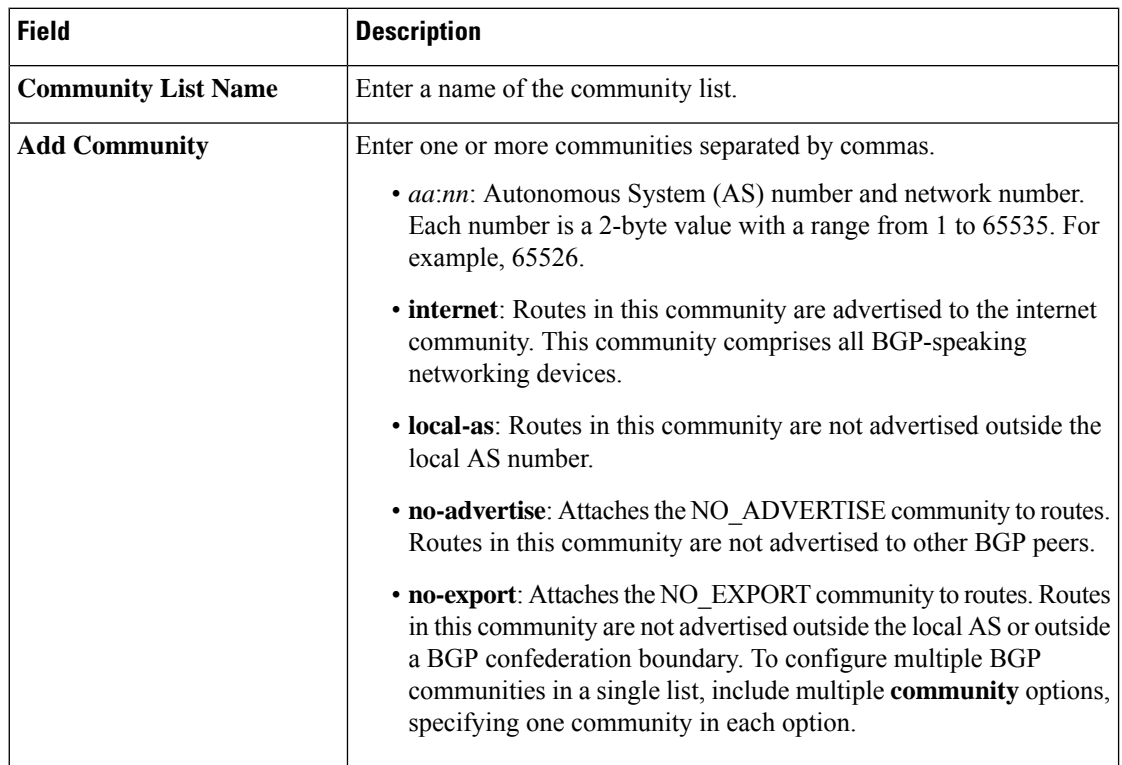

**3.** Click **Save**.

# **Data Prefix**

- **1.** Click **Data Prefix**.
- **2.** Click **Add Data Prefix**.
- **3.** In the **Data Prefix list** dialog box, specify the following:

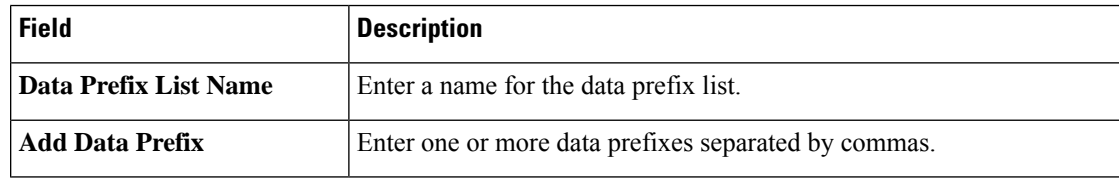

**4.** Click **Save**.

# **Data Prefix IPv6**

- **1.** Click **Data Prefix IPv6**.
- **2.** Click **Add Data Prefix IPv6**.
- **3.** In the **Data Prefix List** dialog box, specify the following:

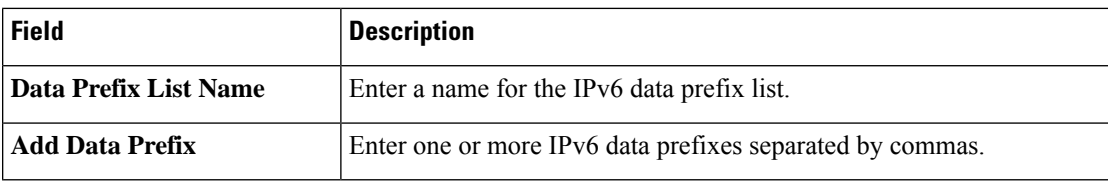

**4.** Click **Save**.

# **Expanded Community List**

- **1.** Click **Expanded Community List**.
- **2.** Click **Add Expanded Community List** and specify the fiollowing:

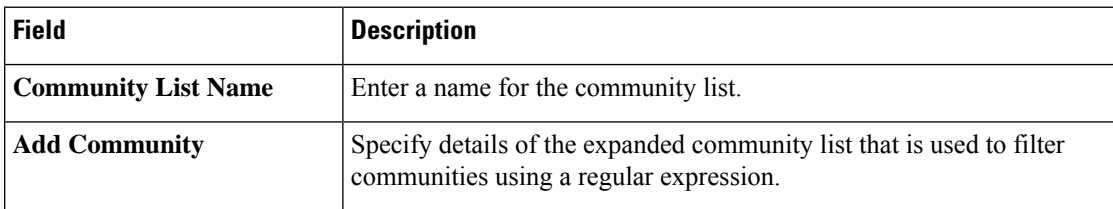

## **Forwarding Class**

**1.** Click **Add Forwarding Class** and specify the following:

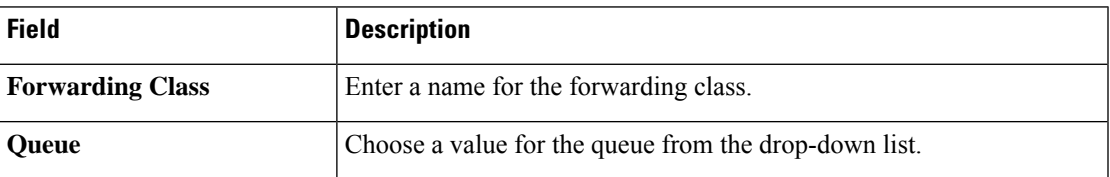

**2.** Click **Save**.

## **Policer**

- **1.** Click **Policer**.
- **2.** Click **Add Policer** and specify the following:

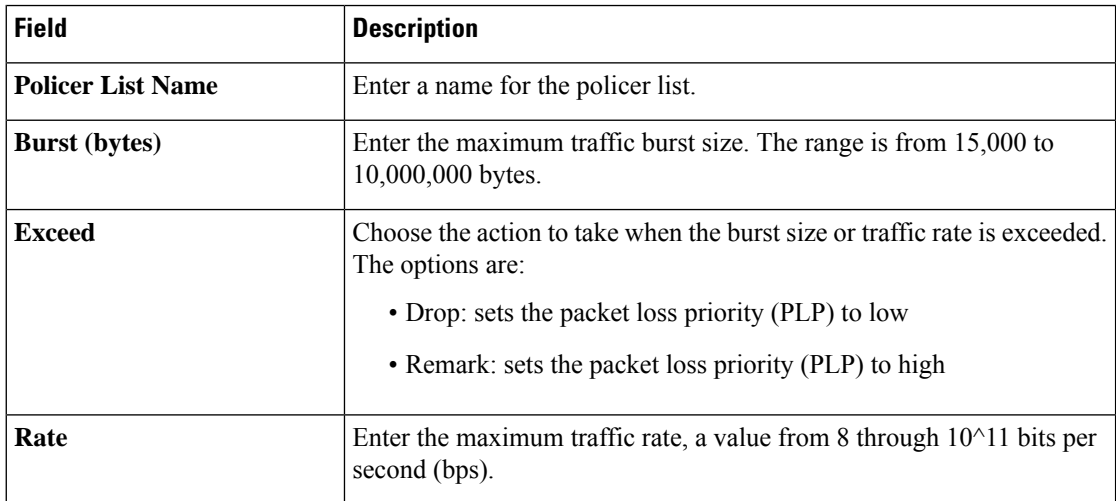

**3.** Click **Save**.

### **Preferred Color Group**

- **1.** Click **Add Preferred Color Group**.
- **2.** In the **Preferred Color Group Name** field, enter a name for the preferred color group.
- **3.** Choose the color preference and path prefernce for the primary, secondary, and tertiary colors from the **Color Preference** and the **Path Preference** drop-down lists.

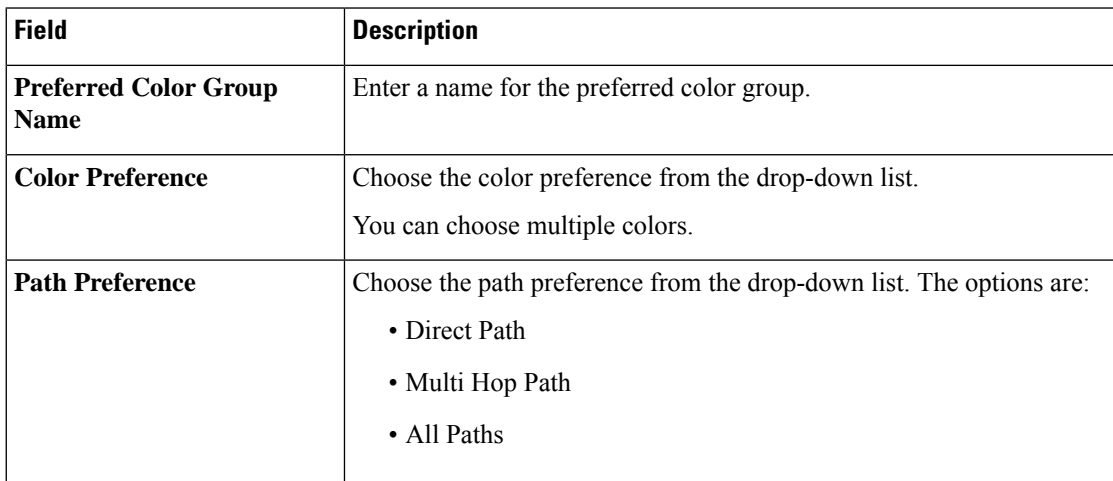

**4.** Click **Save**.

# **Prefix List**

- **1.** Click **Prefix List**.
- **2.** Click **Add Prefix List** and specify the following:

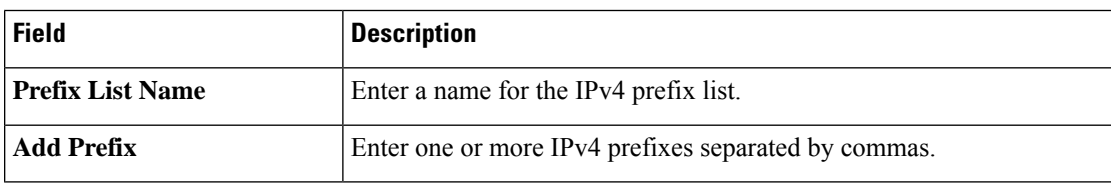

**3.** Click **Save**.

# **Prefix List IPv6**

- **1.** Click **Prefix List IPv6**.
- **2.** Click **Add Prefix List** and specify the following:

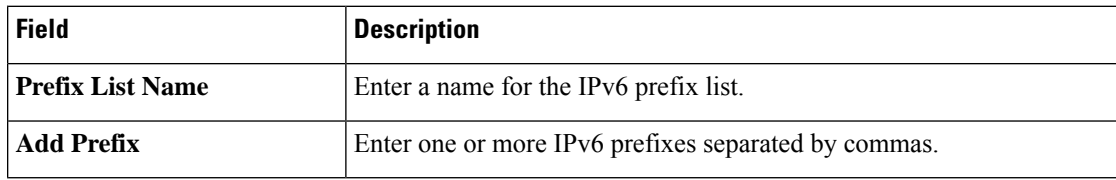

**3.** Click **Save**.

# **SLA Class**

- **1.** Click **SLA Class**.
- **2.** Click **Add SLA Class** and specify the following:

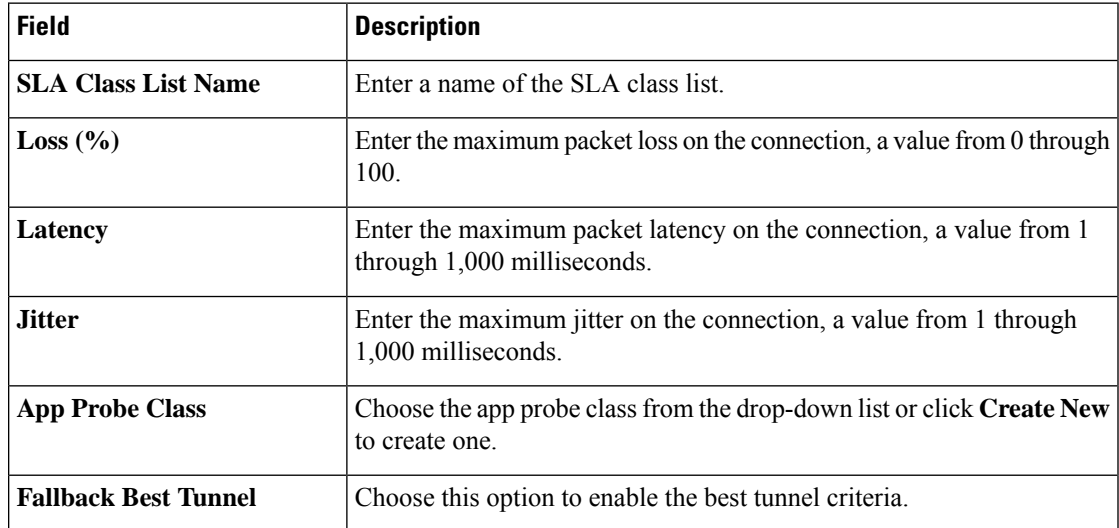

**3.** Click **Save**.

# **TLOC List**

- **1.** Click **TLOC List**.
- **2.** Click **Add TLOC List** and specify the following:

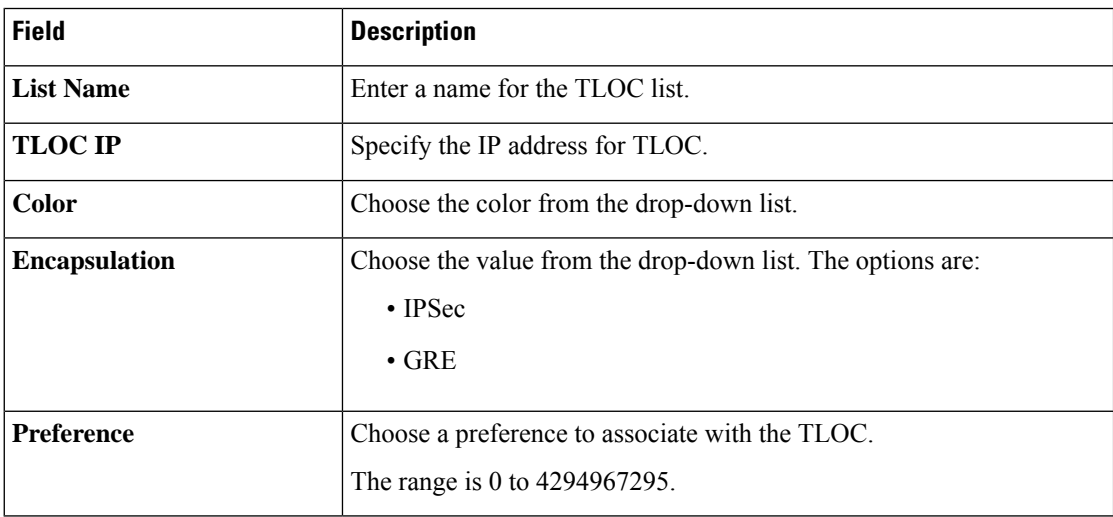

**3.** Click **Save**.

# <span id="page-9-0"></span>**Add Policy Group**

To create a new policy group, click **Add Policy Group** and configure the values in the following table. If you have already created a policy group, click the policy group from the list of available policy groups to edit.

#### **Table 2: Policy group parameters**

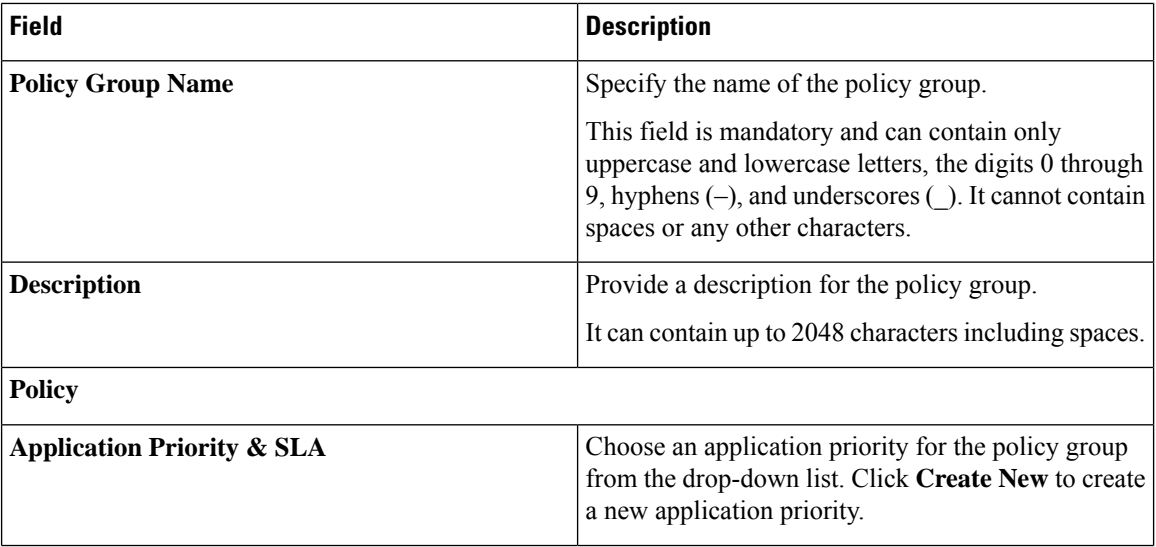

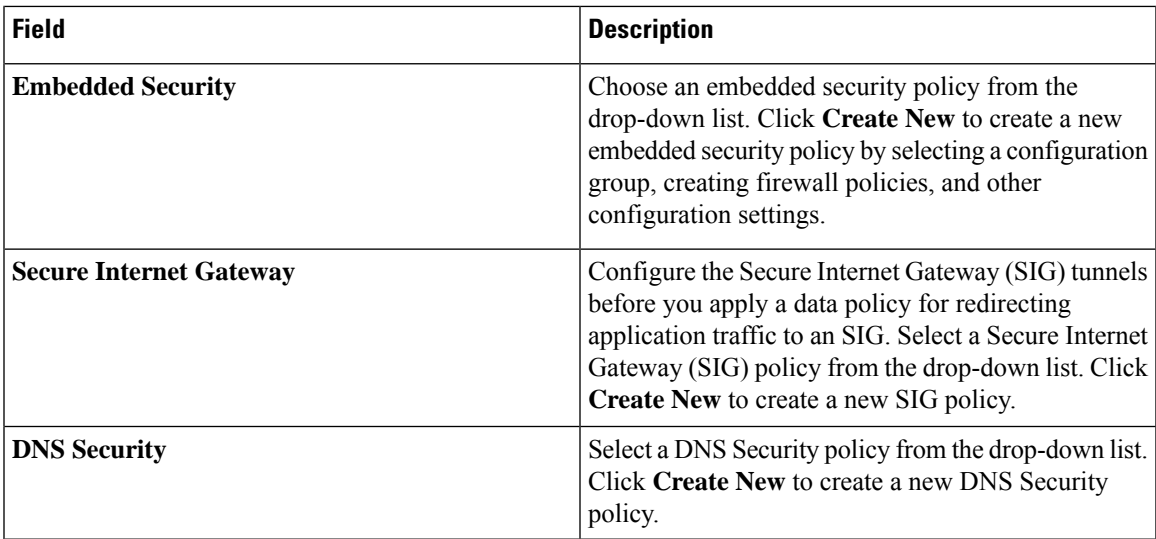

- **1.** Click **Save** to save your configuration.
- **2.** Click the pencil icon to select or unselect devices to associate or dissociate with the policy group.
- **3.** Click **Deploy** to select sites and deploy the policy group..

To delete a policy group, select the ellipsis icon (**...**) to the right of the policy group and click **Delete**.

# <span id="page-10-0"></span>**Application Priority and SLA**

The application priority and SLA policies allows you to configure the app route policy, data policy, and QoS Map policies that route and prioritize traffic for best performance. All the basic information is preconfigured. You can specify a name and description for a policy group and configure the basic policy values. You can quickly configure the basic values to get started with the traffic policy. Configuring this policy provides the following benefits:

- Manage and customize bandwidth allocations.
- Prioritize applications based on their relevance to your business.

#### **Create an Application Priority and SLA Policy**

Click **+ Application priority & SLA policy** to create a policy and configure the values. To edit an existing policy, click the ellipsis icon (**...**) next to the application priority and SLA policy under **Action** and click **Edit**.

Choose one of the following options and configure the values that are based on the likely business relevance of the applications, and to give higher priority to business-relevant applications:

- **Gold**(Business-relevant): Likely to be important for business operations, for example, WebEx software.
- **Silver** (Default): No determination of relevance to business operations.
- **Bronze** (Business-irrelevant): Unlikely to be important for business operations, for example, gaming software.

Within each of the business-relevance categories, the workflow groups the applications into application lists, such as broadcast video, multimedia conferencing, VoIP telephony, and so on.

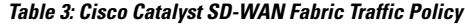

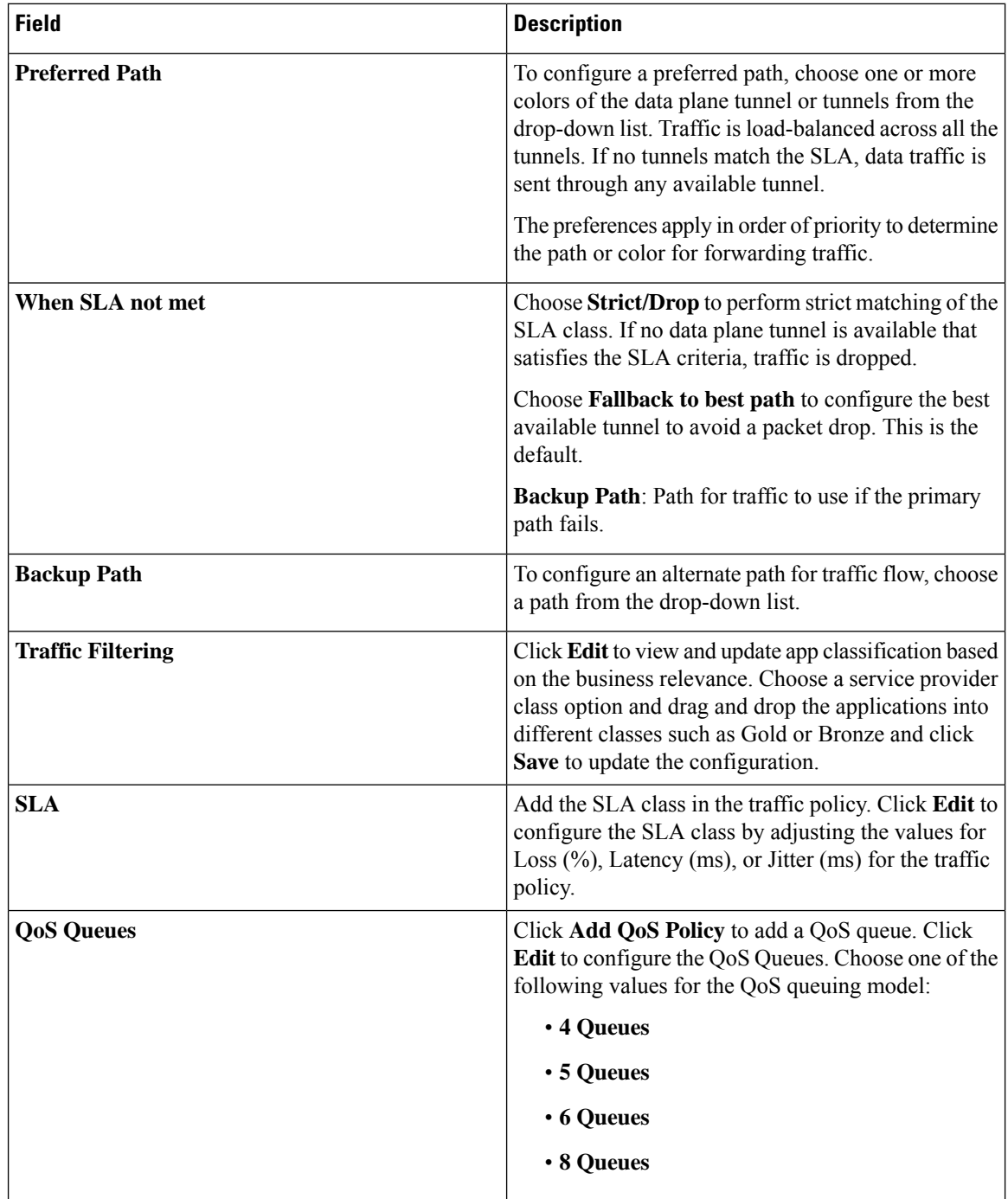

### **Table 4: Internet Offload Traffic**

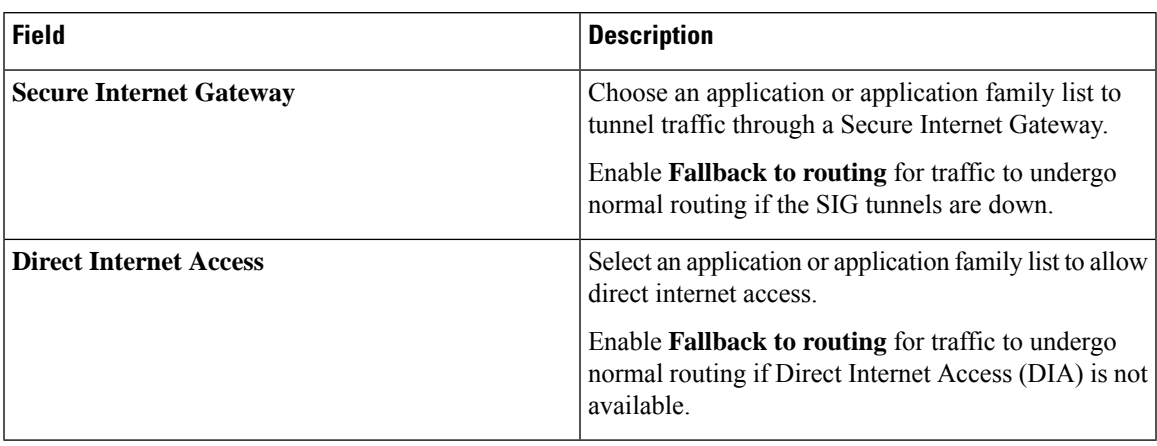

#### **Table 5: Apply Policy**

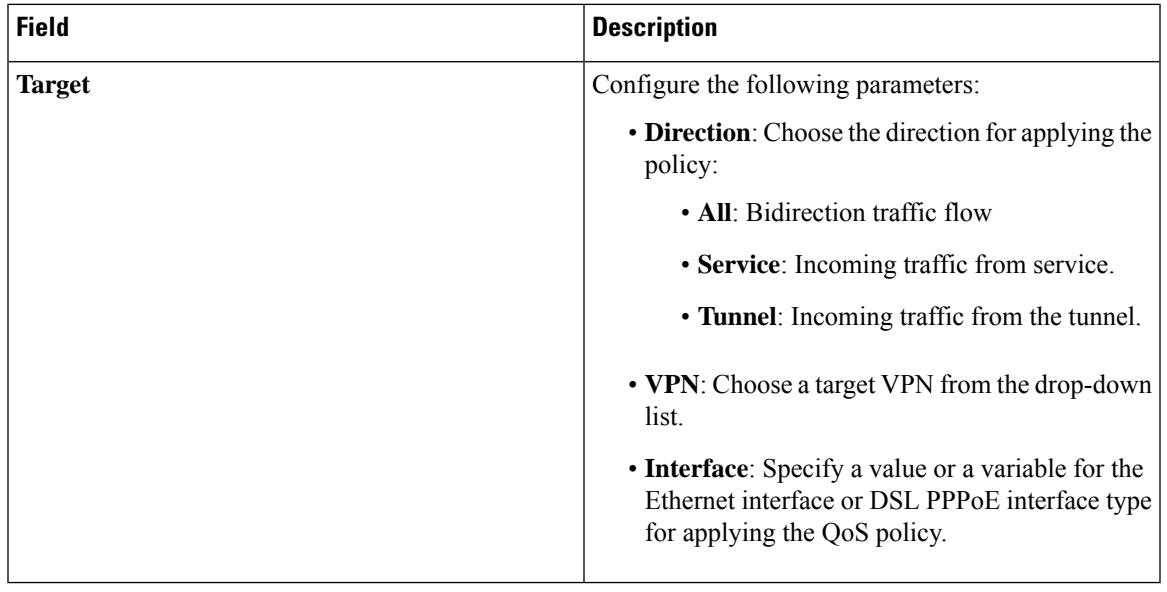

### **Advanced Layout**

The advanced view provides further options to configure the traffic policy along with rules, service level agreement (SLA) class, and QoS Map. Click the **Advanced** button on the top-right corner of the window to swtich to the advanced view.

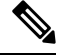

If you make changes to the application priority and SLA policies and switch to the advanced layout, the changes are retained. You cannot switch back to the default view. **Note**

Based on the values you configure in the workflow, a policy profile and the relevant policy objects are created in the back-end when the workflow is completed. Similarly, you can configure traffic filtering and rules by creating the match and action conditions of a policy. You can also configure the app route policy SLA class and create customized QoS queues.

L

### **Table 6: Add Traffic Policy**

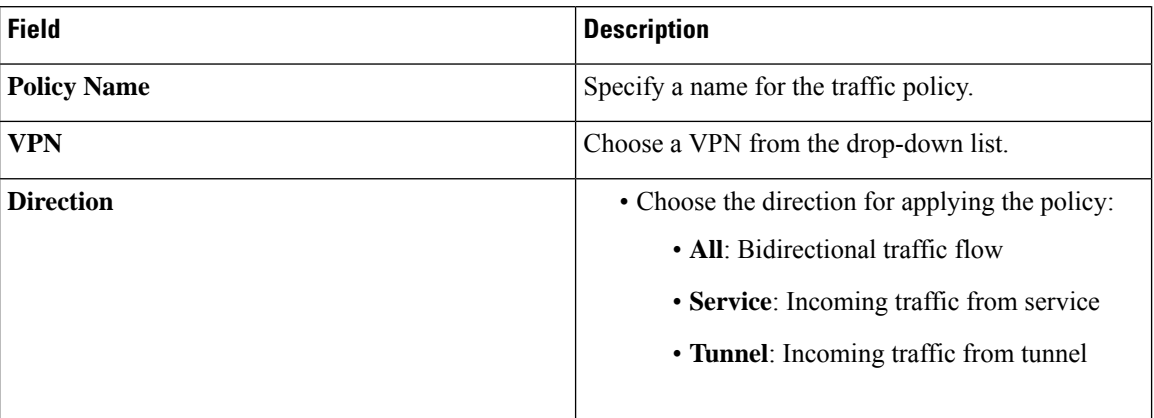

### **Table 7: Add Rules**

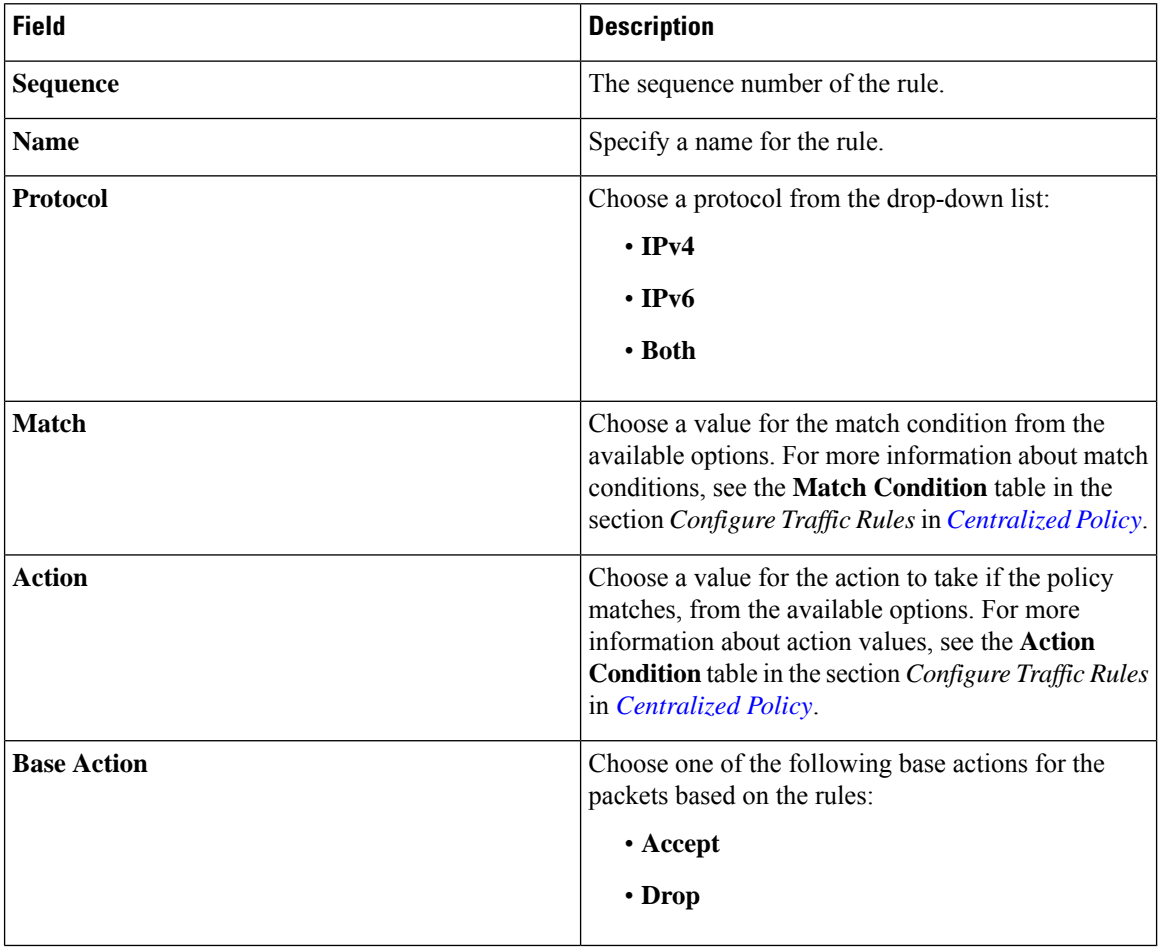

#### **Table 8: Action Parameters on Policy Groups**

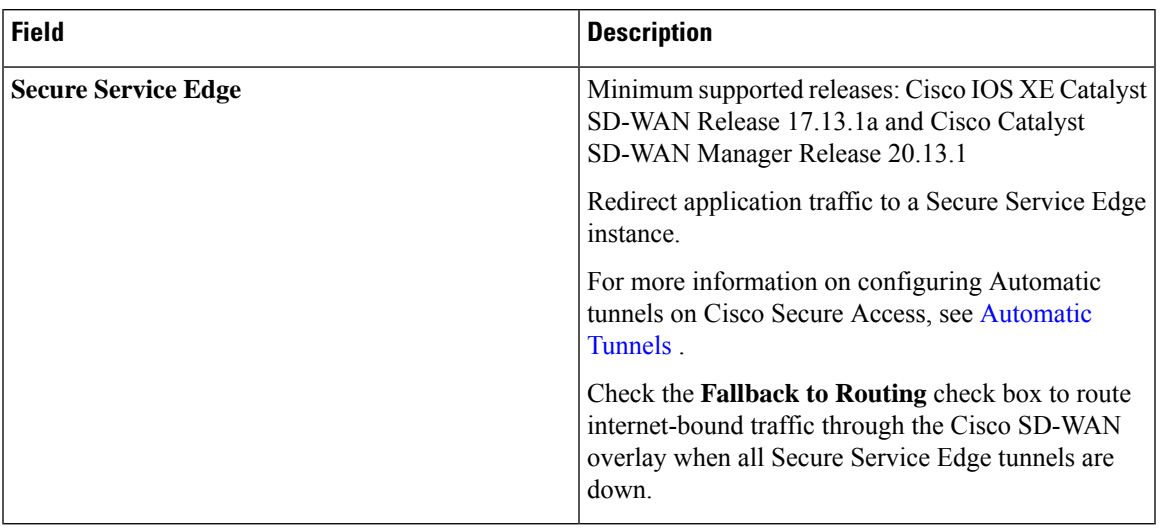

To rearrange match–action pairs in the route policy, drag them to the desired position and click **Save Match and Actions**.

#### **Table 9: SLA Class Components**

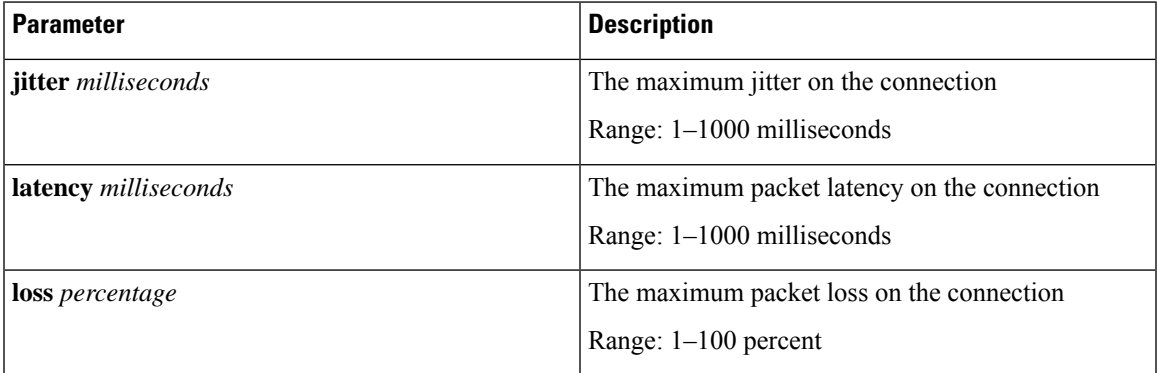

Starting from Cisco IOS XE Catalyst SD-WAN Release 17.14.1a, the SLA class loss, latency, and jitter values are as follows:

- Default values: Loss 5%, latency 500 ms, jitter 500 ms
- Business relevant values: Loss 2%, latency 300 ms, jitter 60 ms
- Business irrelevant values: Loss 10%, latency 600 ms, jitter 600 ms
- Bulk data values: Loss 5%, latency 500 ms, jitter 500 ms

For more information about SLA class and its components, see SLA [Classes](https://www.cisco.com/c/en/us/td/docs/routers/sdwan/configuration/policies/ios-xe-17/policies-book-xe/application-aware-routing.html#Cisco_Concept.dita_96df9863-b97b-444f-8b0c-7c9ef5838da6) in *Application-Aware Routing*.

#### **Table 10: QoS Queue**

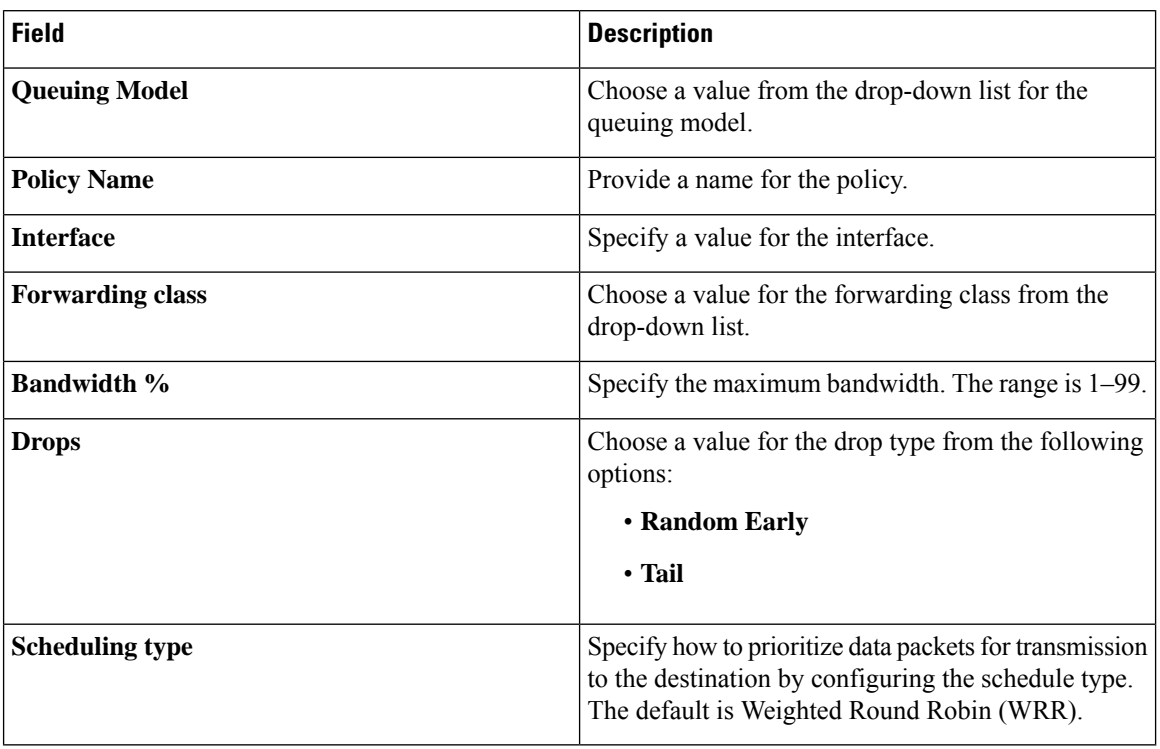

For more information about QoS, see the section *Cisco Catalyst SD-WAN Forwarding and QoS Overview* in *[Forwarding](https://www.cisco.com/c/en/us/td/docs/routers/sdwan/configuration/qos/ios-xe-17/qos-book-xe/forwarding-qos.html#id_107775) and QoS*.

### **Monitor traffic flow**

Minimum supported releases: Cisco IOS XE Catalyst SD-WAN Release 17.13.1a, Cisco Catalyst SD-WAN Manager Release 20.13.1.

You can configure collectors by clicking the **AdditionalSettings**tab, which provide optionsto monitor traffic flow on incoming packets in the LAN for application and flow visibility over IPv4, IPv6, or both network addresses.

Before you begin, ensure that you have configured Cflowd collector details in the Cisco SD-WAN Manager menu from **Configuration** > **Network Hierarchy** > **Collectors** > **Cflowd**.

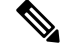

The Cflowd configuration applies to the global level and not the site level. **Note**

The additional settings that you configure are applied to the Cisco SD-WAN Controllers while deploying the application priority and SLA policy. For more information about configuring Cflowd, see the section Configure Cflowd in *Configure [Collectors](https://www.cisco.com/c/en/us/td/docs/routers/sdwan/configuration/system-interface/vedge-20-x/systems-interfaces-book/network-hierarchy.html#c-configure-collectors-in-a-network-hierarchy) in a Network Hierarchy*.

#### **Enable traffic flow monitoring**

To enable traffic flow monitoring while configuring an application priority & SLA policy, click the **Additional Settings** tab in the top-right corner and configure the following values:

 $\mathbf l$ 

# **Table 11: Additional Settings**

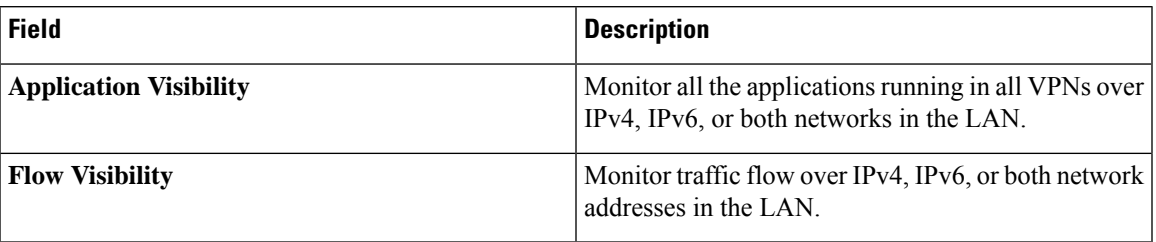

**Application Priority and SLA**

I